# PONENCIA OFFICE 365-WORD

Edición y trabajo con el procesador de textos

JOSE RICARDO GAGO CONDE jrgago@educa.jcyl.es

## Contenido

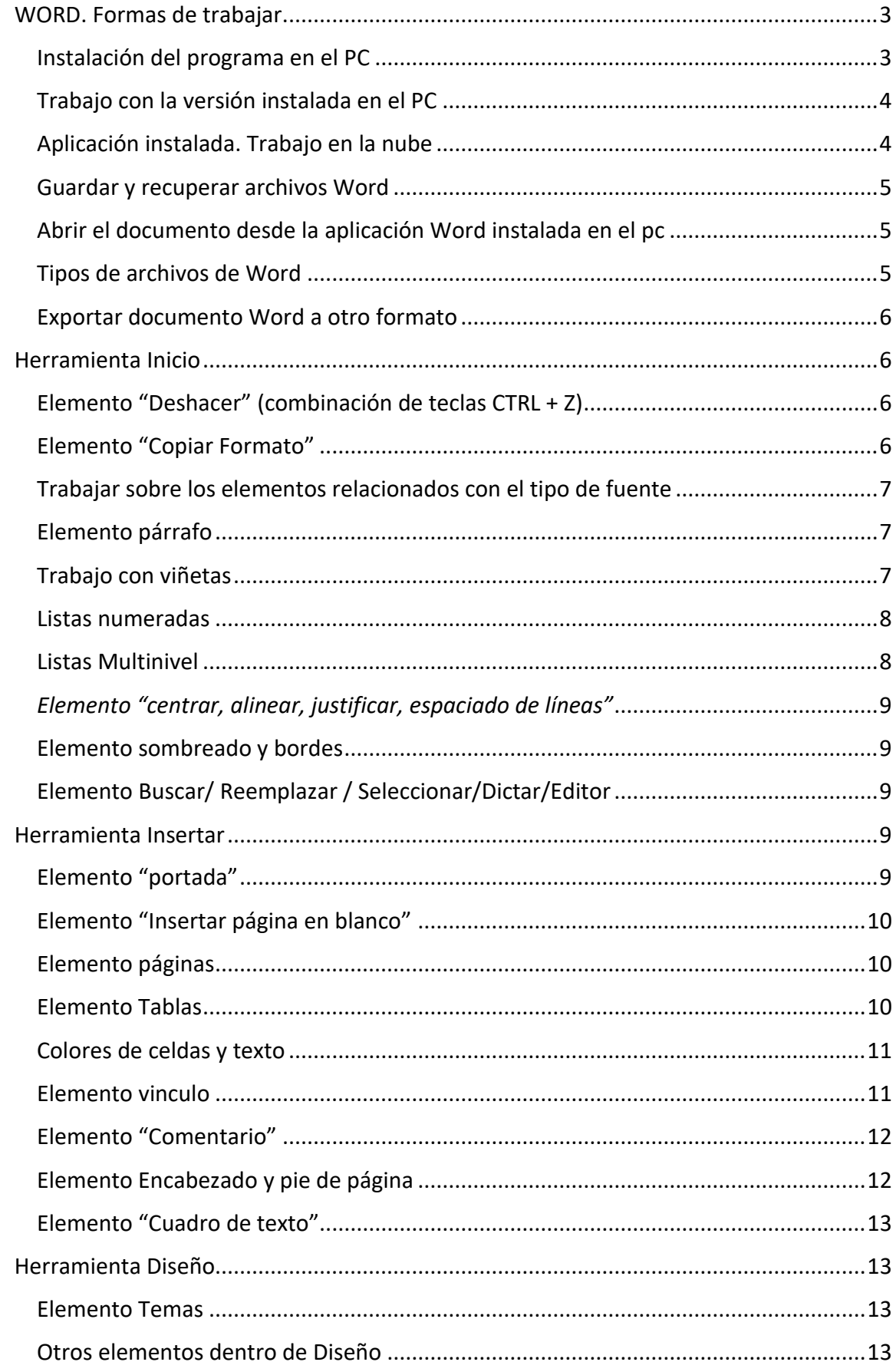

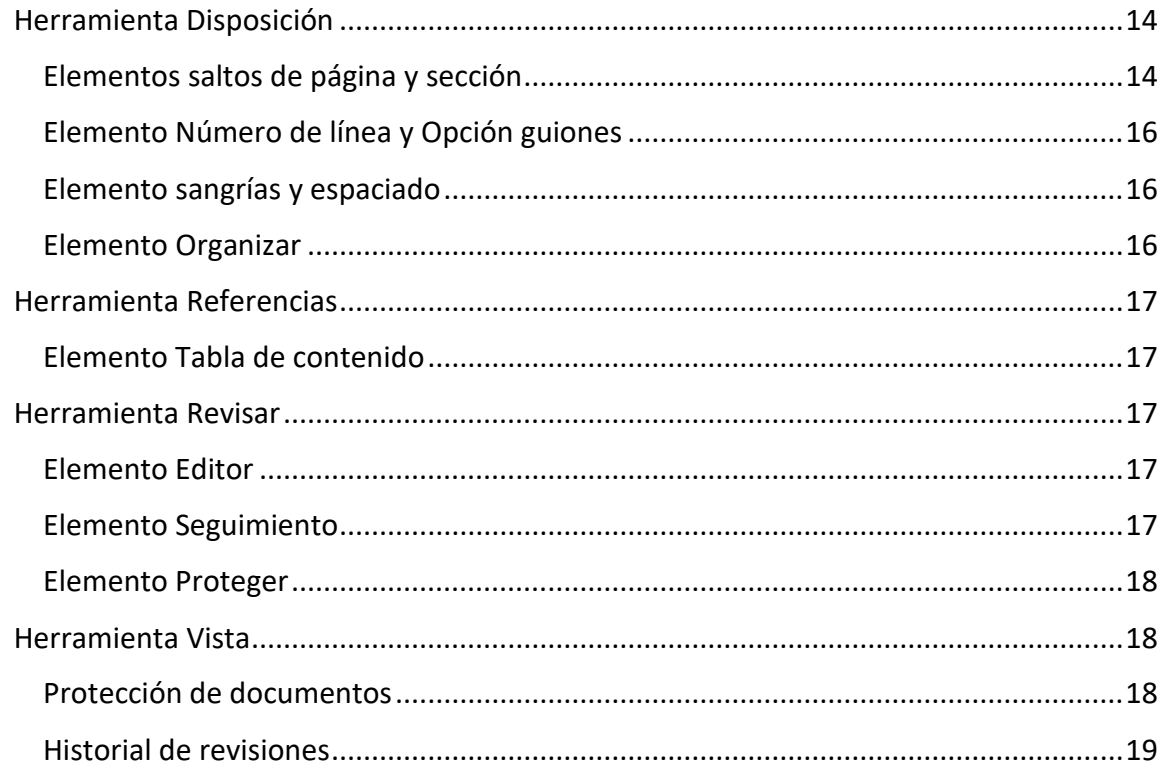

## <span id="page-3-0"></span>WORD. Formas de trabajar.

Hay dos maneras de trabajar con el procesador de textos Word. Utilizar la versión instalada o utilizar la versión en la nube.

## <span id="page-3-1"></span>Instalación del programa en el PC

Como miembros de la institución JCYL, y a través del usuario y contraseña del correo electrónico, tenemos acceso a la versión instalada de Word de forma gratuita. Para ello debemos acceder a la página web de office 365, esto lo podemos hacer bien a través de la página con nuestro y haciendo "login" con nuestro usuario y contraseña

https://www.office.com ▼ Traducir esta página

# Office 365 Login | Microsoft Office

O bien desde el acceso de nuestra zona privada de educa.jcyl.es, en el mosaico office365-

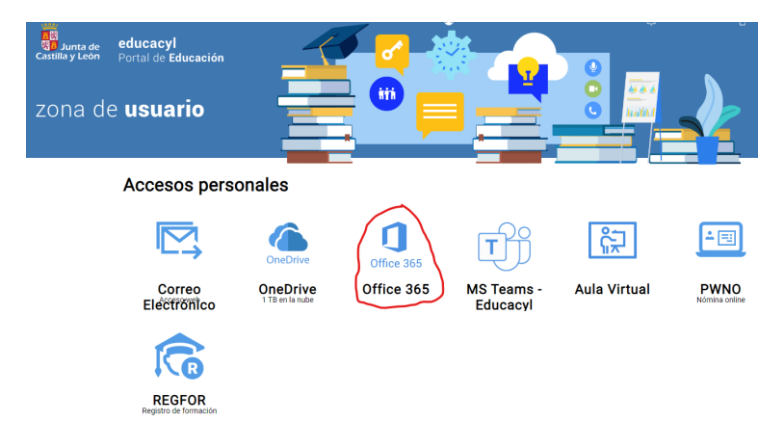

Una vez dentro de la página podemos acceder a la pestaña de instalación y descargar e instalar la versión completa de office365

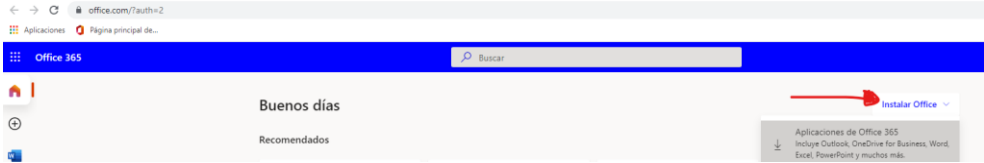

De esta forma podemos instalar la aplicación en nuestro ordenador.

Es importante señalar que existen diferencias en la forma de trabajar; si utilizamos la versión de la nube o la versión instalada. Si trabajamos con la versión en la nube algunas herramientas no están disponibles.

En esta ponencia nos centraremos en la aplicación instalada en el ordenador, ya que para la edición y el trabajo en documentos tipo programaciones; es mucho más completa y nos facilita el trabajo

#### <span id="page-4-0"></span>Trabajo con la versión instalada en el PC

Para trabajar con la versión instalada, iniciaremos la aplicación desde el icono que tenemos disponible en nuestro PC, y no desde la ventana de la aplicación.

Una cuestión importante, es que por el hecho de trabajar con la versión instalada no excluye la posibilidad del trabajo en la nube.

Desde la versión instalada también voy a trabajar contra la nube, voy a poder utilizar todas las opciones del trabajo colaborativo, simplemente la diferencia está en la configuración de la aplicación y las opciones que tengo disponibles para trabajar. Como ya hemos dicho la versión instalada es más potente en cuanto opciones y herramientas, esta es la opción elegida para trabajar durante esta ponencia.

#### <span id="page-4-1"></span>Aplicación instalada. Trabajo en la nube

Antes de comenzar a trabajar puesto que hemos iniciado la aplicación en nuestro PC, debemos asegurarnos de que estamos conectados a la nube, esto garantizará todas las opciones del trabajo colaborativo y lo que es más importante no necesitamos realizar copia alguna de seguridad ya que el documento se ira guardando de forma simultánea al proceso de edición.

Para ello nos aseguraremos de que, en la parte superior, están activadas la opción de autoguardado.

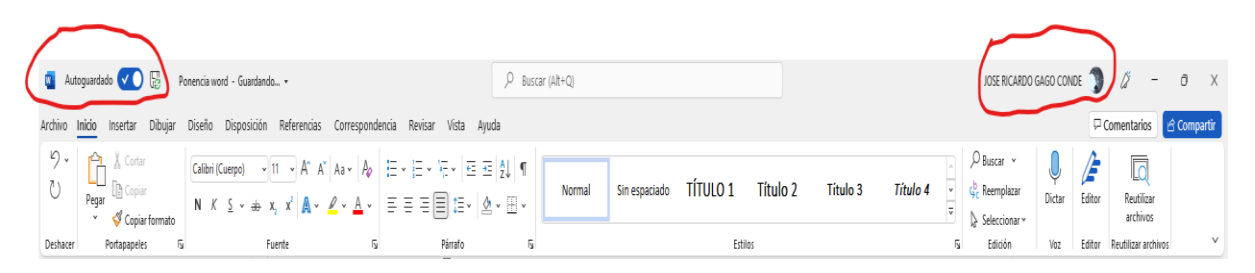

Es importante recordar también que la todos los documentos de office365 se guardan en la nube OneDrive, es conveniente por tanto asegurarnos de que el documento tiene un nombre asignado de esta forma será más fácil su u búsqueda y recuperación

#### <span id="page-5-0"></span>Guardar y recuperar archivos Word

La forma en que recuperamos un archivo creado en Word determina la aplicación con la que lo vamos a editar. En este sentido podemos:

#### <span id="page-5-1"></span>Abrir el documento desde la aplicación Word instalada en el pc

Entramos en la aplicación y desde la misma abrimos el documento

Abrir el documento desde OneDrive y después abrirlo en la versión instalada en el pc

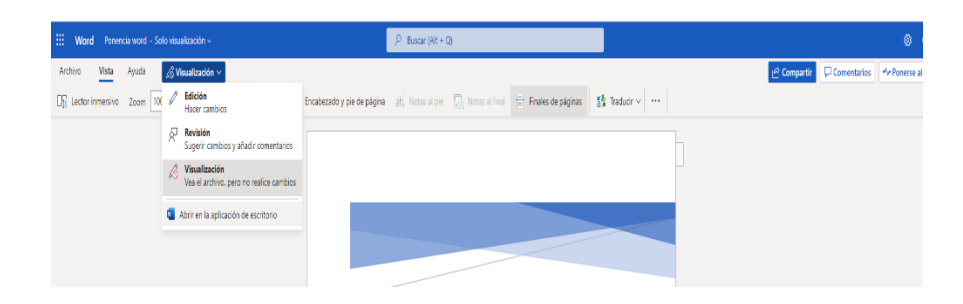

## <span id="page-5-2"></span>Tipos de archivos de Word

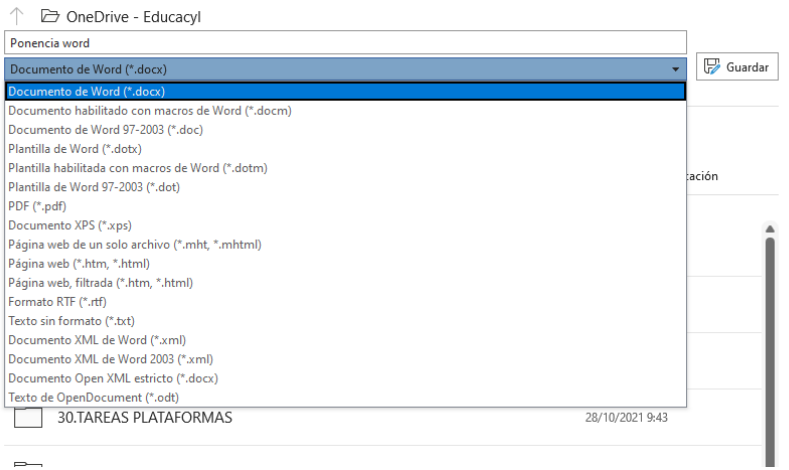

Docx

El tipo de extensión predeterminada para los documentos de Microsoft Word para las

versiones 2007 y posteriores es ".docx".

Odt

OpenDocument Text. OpenOffice, LibreOffice y otras suites libres de Office

Docm

Archivo Word que almacena macros

Dotx

#### Plantillas de Word

Doc

Archivos Word versiones anteriores a 2007

Dot

## <span id="page-6-0"></span>Exportar documento Word a otro formato

Desde cualquiera de las versiones, podemos exportar el documento Word a otros formatos de archivos, uno de los más utilizados, es el formato pdf. Para ello bastaría con ir a la pestaña archivo y la opción "guardar una copia". Dentro del desplegable debajo del nombre del archivo encontramos las diferentes opciones

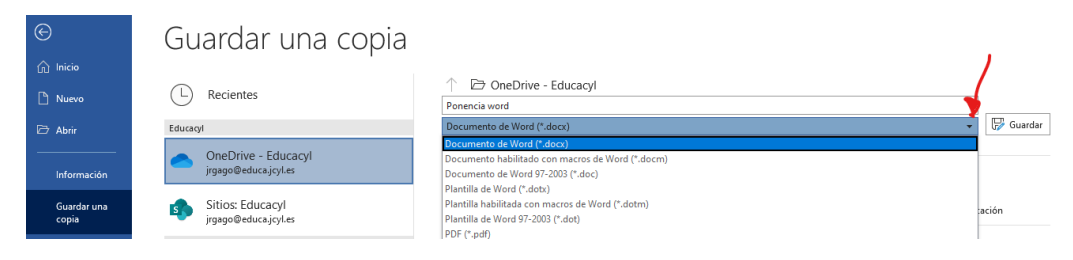

#### <span id="page-6-1"></span>Herramienta Inicio

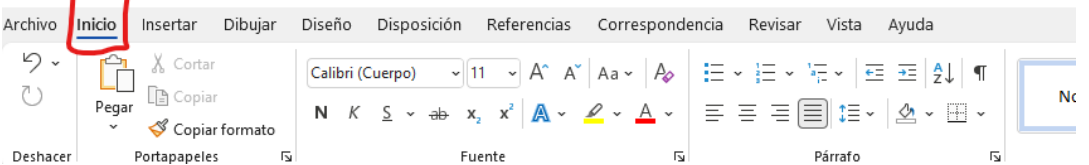

Es una de las herramientas principales de Word, desde aquí se pueden controlar las principales opciones de edición del documento. Dentro de esta herramienta podemos encontrar los siguientes elementos:

### <span id="page-6-2"></span>Elemento "Deshacer" (combinación de teclas CTRL + Z)

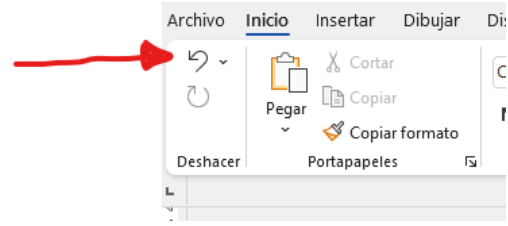

#### <span id="page-6-3"></span>Elemento "Copiar Formato"

Permite copiar un formato de párrafo o texto que ya estamos utilizando en algún lugar del documento y aplicarlo en otro lugar a través de las opciones de "Copiar Formato" y "Pegar formato" o el atajo de teclas "Ctrl + mayúsculas + C" copiar y "Ctrl + mayúsculas + V" pegar

## <span id="page-7-0"></span>Trabajar sobre los elementos relacionados con el tipo de fuente

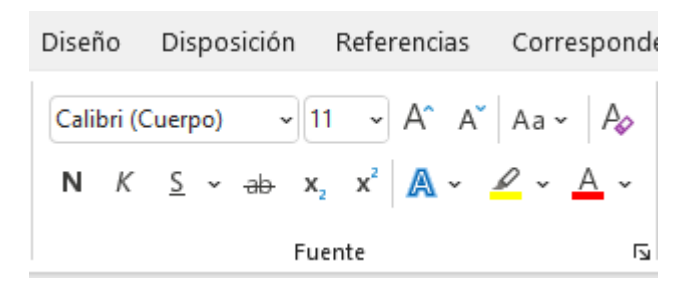

En esta opción podemos configurar todas las características de las fuentes que vamos a utilizar, cambiar el tipo de letra, tamaño, negrita, subrayado, aplicar cursivas y otras opciones del formato del documento.

Cuando trabajamos con variables matemáticas también vamos a poder poner superíndices y subíndice

La opción para poder aumentar o disminuir el tamaño de la letra o para poder cambiar palabras de minúscula a mayúscula o viceversa están también disponibles.

El Cambio de color, el subrayado etc. se pueden utilizar para enriquecer el texto.

#### <span id="page-7-1"></span>Elemento párrafo

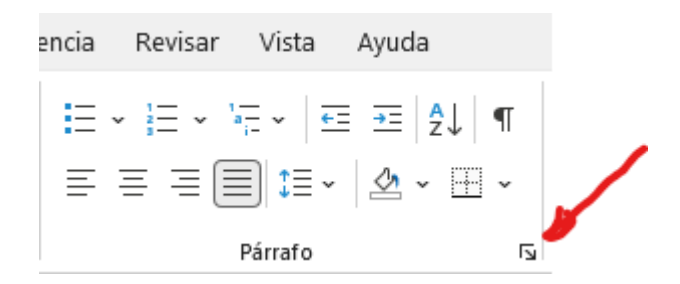

Sobre este elemento podemos trabajar las diferentes opciones de párrafo.

#### <span id="page-7-2"></span>Trabajo con viñetas

Cuando trabajamos con viñetas y en general con la opción de "párrafo" es conveniente tener activado la regla de Word ya que nos permite tener acceso a los tabuladores de las viñetas, y hacer los cambios de nivel (multinivel) desde el tabulador. Si además activamosla opción "mostrar código" esto nos permitirá desplazar los dos tabuladores de la viñeta a diferentes posiciones, y ajustarlos según sea necesario en el texto. Podemos también seleccionando previamente el párrafo, escoger diferentes tipos de viñetas para diferentes párrafos.

La opción de cambiar el nivel de la vista permite cambiar las posiciones de la viñeta dentro de la línea de una forma parecida a la que hacíamos con la regla y la modificación de los tabuladores.

Podemos cambiar la selección del tipo de viñeta que vamos a utilizar actuando en el desplegable

#### <span id="page-8-0"></span>Listas numeradas

Para ello solo debemos pulsar en el icono de numeración, no confundir con el de listas multinivel que veremos a continuación. Pulsamos y comenzamos a realizar la lista, de forma que cada vez que ejecutamos el "enter" y mientras no pulsemos en la desactivación del icono, va a continuar la numeración de los diferentes elementos. Cuando desactivamos el elemento de numeración, si comenzamos una nueva lista, tendremos la opción en el desplegable que aparece al lado del número, de poder volver a la numeración consecutiva de la lista anterior.

#### <span id="page-8-1"></span>Listas Multinivel

Para trabajar con listas multinivel el procedimiento es sencillo.

Primero creamos la numeración utilizando el icono de numeración visto anteriormente.

Segundo pulsamos en el icono de lista multinivel y seleccionamos el tipo de lista multinivel que vamos a utilizar.

Tercero utilizando los iconos de "Disminuir sangría" y "Aumentar sangría" que tenemos al lado de la vista multinivel hacemos que el elemento se desplace hasta el nivel que queremos.

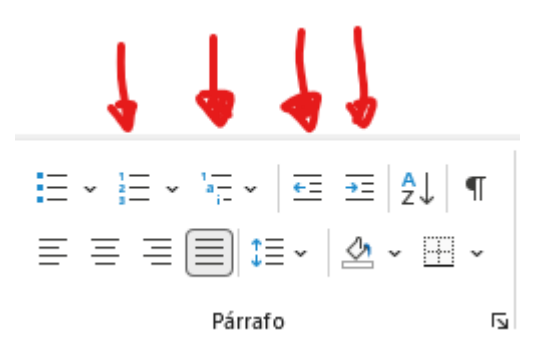

Otras opciones que podemos encontrar en esta herramienta son las de "Ordenar", "Mostrar u ocultar código" (activar y desactivar en May+Ctrl+8)

## <span id="page-9-0"></span>*Elemento "centrar, alinear, justificar, espaciado de líneas"*

Permite realizar estas acciones sobre líneas o párrafo.

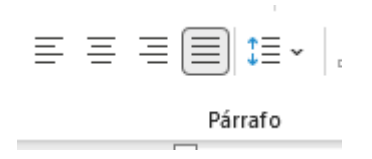

#### <span id="page-9-1"></span>Elemento sombreado y bordes

El sombreado permite resaltar un texto

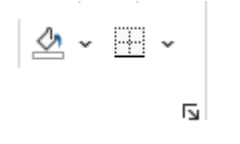

## <span id="page-9-2"></span>Elemento Buscar/ Reemplazar / Seleccionar/Dictar/Editor

La opción "buscar" permite abrir el panel de navegación, este es un elemento que además permite ver información sobre el estado del documento y su organización.

La opción buscar y reemplazar son muy interesantes cuando queremos localizar elementos en el texto o reemplazar palabras unas por otra.

La herramienta dictar permite a Word convertir el formato oral en texto escrito.

El editor constituye una de las herramientas más novedosas de Word que contribuye

a mejorar la calidad de un texto a través de sus sugerencias de ortografía y gramática.

#### <span id="page-9-3"></span>Herramienta Insertar

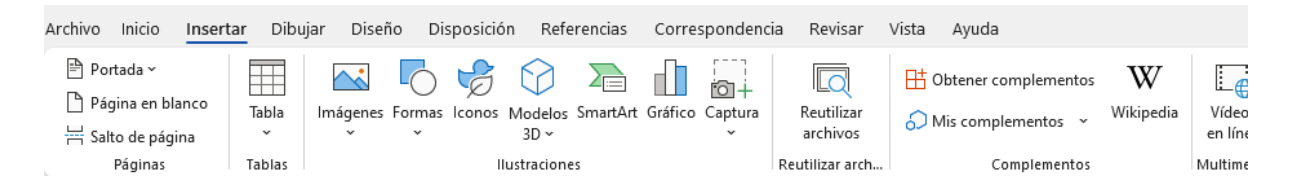

## <span id="page-9-4"></span>Elemento "portada"

El "elemento portada" nos permite insertar una portada de las pre diseñadas por Word, esto nos proporciona una ventaja, ya que integrándola de esta forma, nos facilita la exclusión de esta página en el proceso de numeración del documento

## <span id="page-10-0"></span>Elemento "Insertar página en blanco"

De esta forma podemos insertar nuevas páginas en blanco; siempre teniendo la precaución de colocar el cursor en el punto a partir de cuál queremos que se inserte la nueva página.

## <span id="page-10-1"></span>Elemento páginas

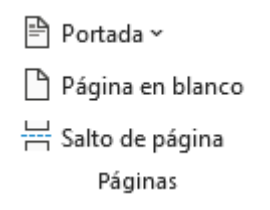

Interesante la opción de salto de página que se estudiará y se desarrollará en el apartado de la herramienta diseño

## <span id="page-10-2"></span>Elemento Tablas

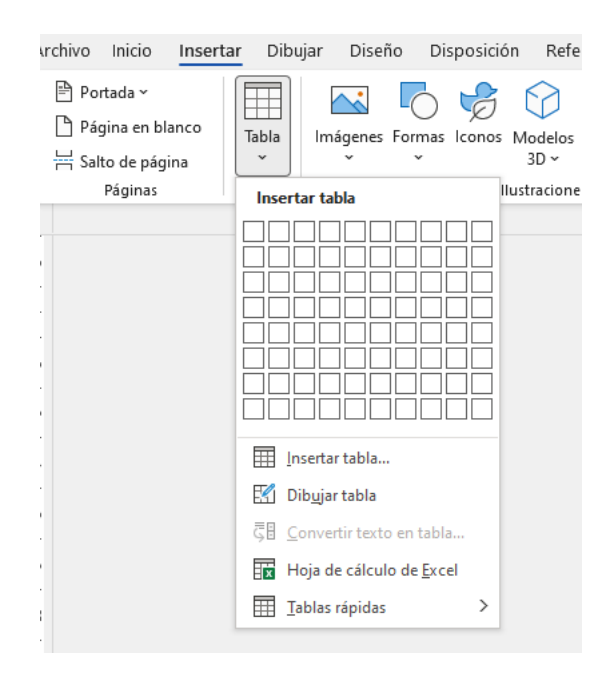

Destacamos dentro de esta herramienta la opción "dibujar tabla"; esta opción nos permite prácticamente configurar una tabla adaptando la forma de filas y columnas de una manera rápida y sencilla.

Para trabajar con esta herramienta lo mejor es partir de un modelo de tabla a partir de un determinado número de filas y columnas. Utilizando el editor en forma de "lápiz" y la goma podemos modelar la tabla a nuestro gusto.

Si lo que queremos es una tabla sencilla, bastaría con utilizar la opción "insertar tabla" y establece el número de filas y columnas con las que queremos trabajar.

Además, podemos utilizar todas las opciones que se ofrecen para configurar la tabla; por ejemplo, optimizar la colocación del texto en el interior de la tabla, y otras opciones que aparecen en el menú genera de configuración de la tabla.

Para ello con la tabla seleccionada, pulsamos botón derecho y se nos abre un desplegable, dentro de este menú seleccionamos "propiedades de tabla".

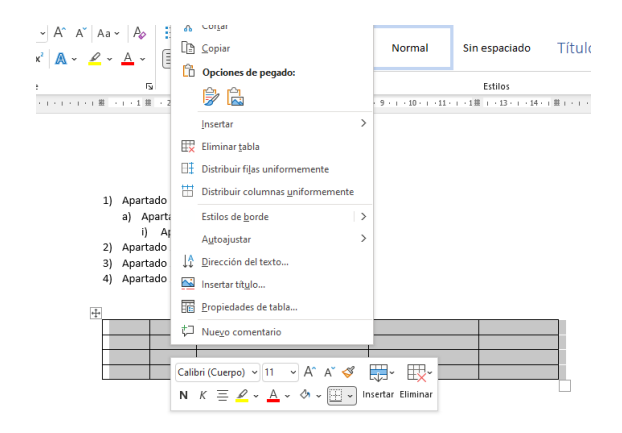

Aquí podemos configurar el aspecto del texto dentro de la tabla, dentro del menú opciones podemos ajustar entre otras variables la manera en la que aparece nuestro texto en la celda.

#### <span id="page-11-0"></span>Colores de celdas y texto

Trabajar con diversos colores en filas y columnas, nos permite resaltar datos y textos de nuestras tablas.

#### <span id="page-11-1"></span>Elemento vinculo

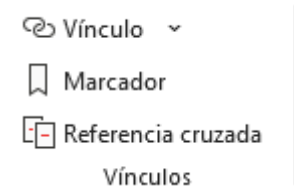

Permite insertar vínculos, marcadores o referencias cruzadas.

## <span id="page-12-0"></span>Elemento "Comentario"

Lo podemos encontrar también dentro de la Herramienta "Revisar"; permite el poder añadir comentarios y el seguimiento de estos; lo habitual es vincularlos sobre un texto o palabra utilizando además la opción resaltada del texto. De esta forma el comentario es más visible y resulta más sencillo su seguimiento. El proceso de revisión incluye la posibilidad de responder a estos comentarios. Cuando se imprime el documento se puede incluir las revisiones o no. Esta herramienta tiene sentido en el trabajo colaborativo.

#### <span id="page-12-1"></span>Elemento Encabezado y pie de página

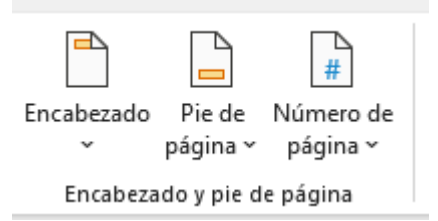

Lo activamos dando dos veces clic sobre la zona del encabezado del documento. De esta forma se activa una barra de herramienta especifica. Se puede salir de esta barra de herramienta, pinchando en "cerrar encabezado" o haciendo doble clic en cualquier parte del documento

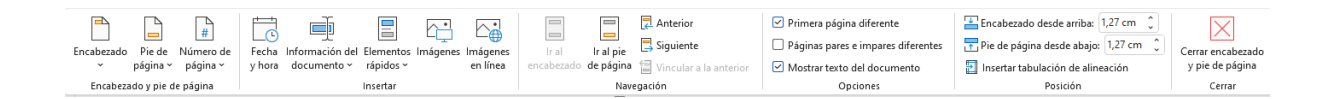

Activamos el encabezado pulsando sobre el icono y vemos diferentes opciones. Es aquí donde podemos poner o quitar el encabezado. También dentro de esa barra, el programa nos permite escoger entre los diferentes formatos de encabezados de los que se presentan de una forma prediseñada o la posibilidad de editar nuestro propio formato.

Si optamos por la versión prediseñada, una buena opción puede ser elegir la propuesta "En blanco tres columnas" ya que esto nos facilita utilizar las tres columnas o borrar las que nos sobren, de esta forma la adaptaremos a nuestras necesidades.

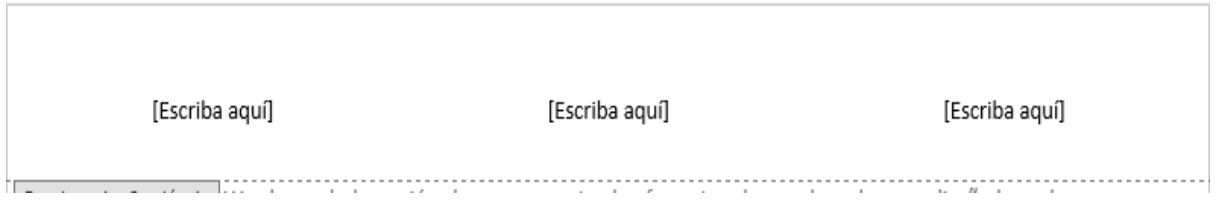

## <span id="page-13-0"></span>Elemento "Cuadro de texto"

Permite insertar cuadros de texto, que permiten enriquecer la forma de presentar los contenidos dentro del documento.

## <span id="page-13-1"></span>Herramienta Diseño

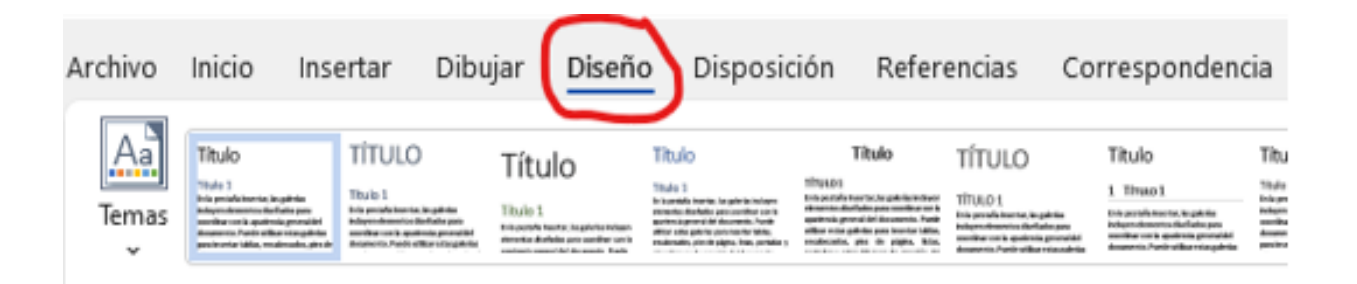

## <span id="page-13-2"></span>Elemento Temas

Los temas son combinaciones de fuentes, colores y otros efectos, podemos ver que cuando seleccionamos uno u otro tema, cambian los formatos de diseño de los diferentes elementos que constituyen los estilos.

Además, podemos tener acceso a un grado de personalización dentro del estilo del documento muy amplío ya que podemos interactuar también con los siguientes elementos dentro de esta pestaña. De esta forma podemos configurar y adaptar los diferentes estilos a las necesidades del formato del texto.

## <span id="page-13-3"></span>Otros elementos dentro de Diseño

Colores /Fuentes/Marca de Agua/Color de Página/ Bordes de página

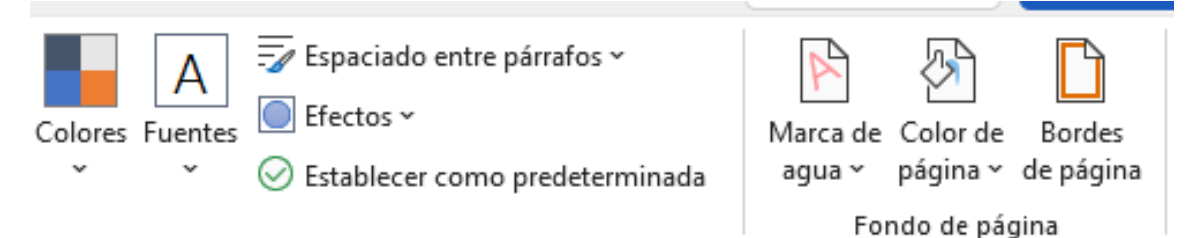

## <span id="page-14-0"></span>Herramienta Disposición

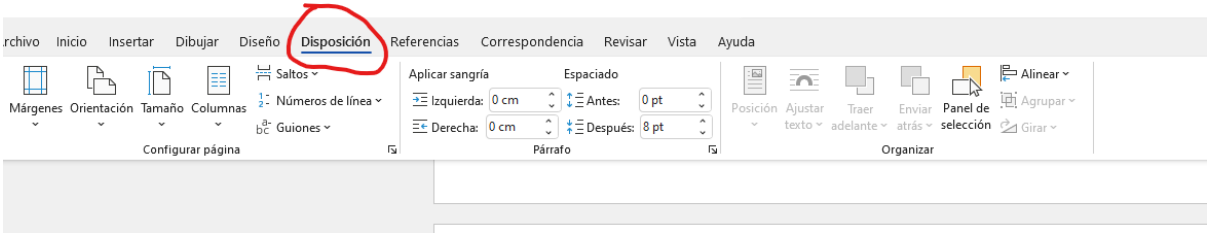

#### Podemos configurar los diversos elementos.

Márgenes Orientación Tamaño

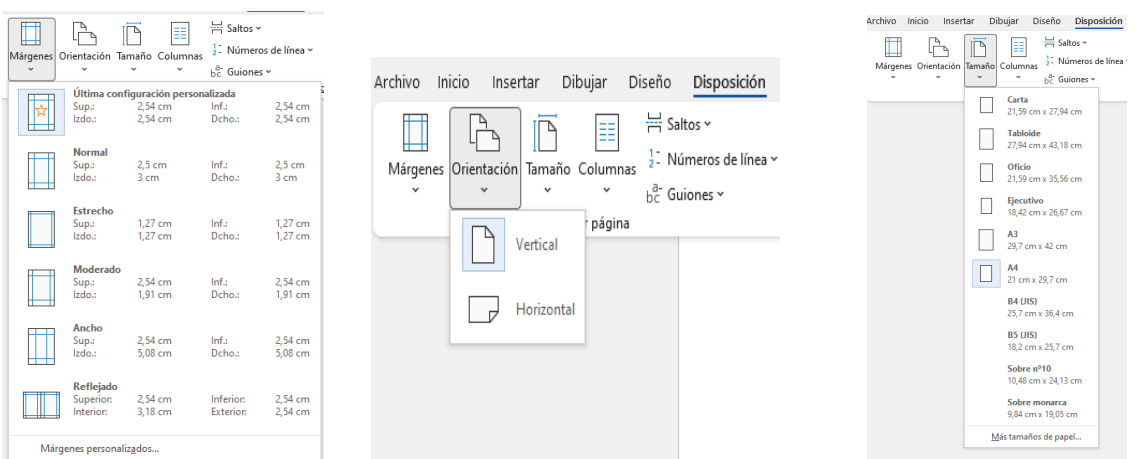

#### <span id="page-14-1"></span>Elementos saltos de página y sección

Son importantes en la configuración de los documentos

## *Definimos un salto de página*,

Cuando queremos escribir en la siguiente página sin que se haya completado el total de las líneas que constituyen esa página, La mayoría de las personas hacen esta operación utilizando la tecla "enter", de esta forma lo que hacemos es introducir líneas en blanco que después, si hay modificaciones en la página pueden afectar a la edición completa del documento. La forma correcta de realizarlo sería a través de un salto de página

#### *Definimos un salto de sección:*

Cuando queremos tener dentro del mismo documento diferentes zonas, en los que nos sea posible establecer diferentes formatos. Por ejemplo, diferentes encabezados, o pies de página, trabajar con columnas, etc.

Los saltos de sección pueden ser

Página siguiente: Hace que al insertarse se cree una nueva sección en la página siguiente, no confundir con el salto de página ya que este lo que habilita es una zona diferente para modificar su formato.

Continuo; Inicia el salto de sección en la misma página, este se suele utilizar cuando queremos definir por ejemplo una zona con dos columnas.

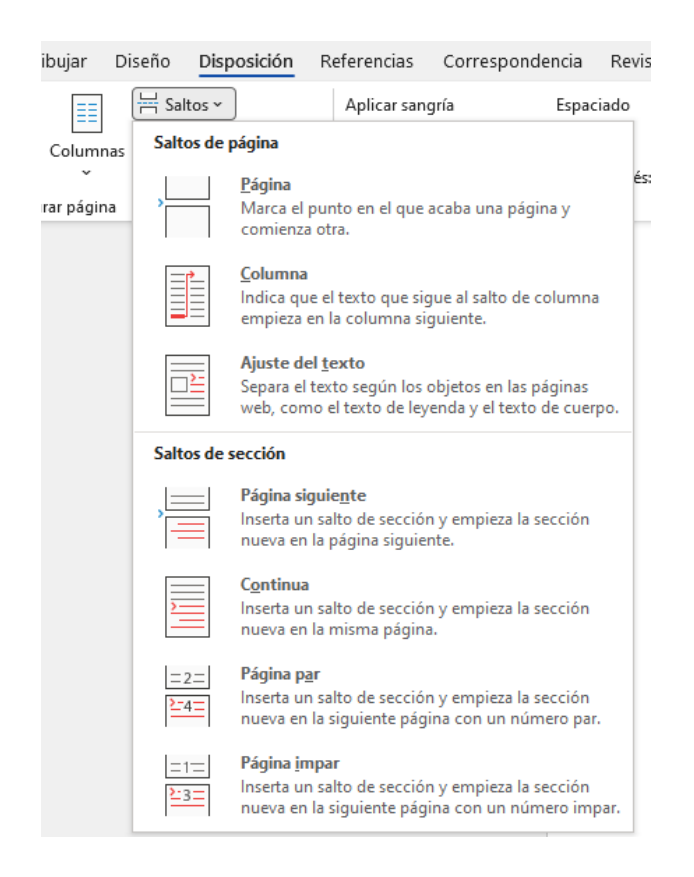

Cuando queremos eliminar un salto de página o de sección debemos primero utilizar la opción mostrar del apartado inicio

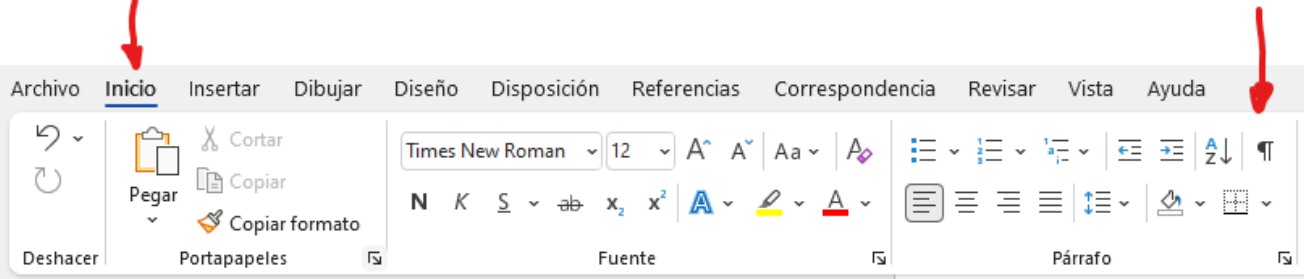

## <span id="page-16-0"></span>Elemento Número de línea y Opción guiones

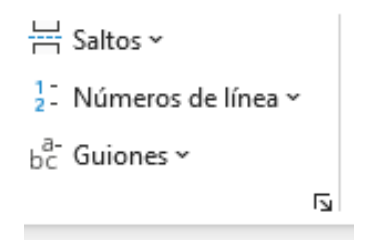

#### <span id="page-16-1"></span>Elemento sangrías y espaciado

En el desplegable de la opción "Párrafo" podemos encontrar todas las opciones.

Tenemos dos pestañas, "sangría y espaciado" además de la correspondiente a "saltos de página".

En la ventana inferior que está disponible podemos ver cómo queda el texto cuando aplicamos los cambios

También puede ser interesante en el apartado de "sangría y espacio" considerar el redimensionar las tabulaciones en la parte inferior de la caja.

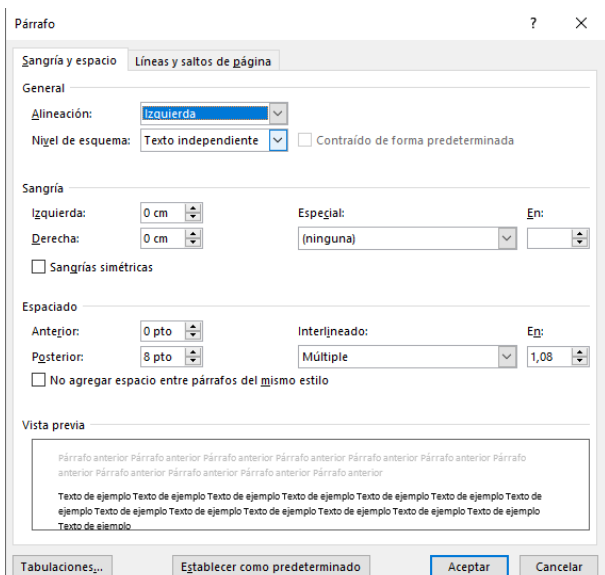

#### <span id="page-16-2"></span>Elemento Organizar

Dentro de la Pestaña "Disposición" también encontramos "Organizar", esta es una opción que nos permite trabajar con los diferentes elementos de Word (imágenes, objetos etc. que están dentro del documento)

#### <span id="page-17-1"></span><span id="page-17-0"></span>Herramienta Referencias

#### Elemento Tabla de contenido

Una tabla de contenido es un índice de los principales epígrafes que componen el documento. Para elaborarla como paso previo, tenemos que asegurarnos que, dentro de la edición del documento, se han declarado los epígrafes que aparecerán dentro de la tabla de contenido con los niveles de prioridad de texto adecuados, es decir estos epígrafes deben de estar configurados dentro del estilo como "título"

Para ello debemos como paso previo generar una página en blanco donde colocaremos nuestro índice, podemos utilizar la opción "insertar página en blanco" o "utilizar un salto de página", ambos elementos vistos en los apartados anteriores.

La ventaja de trabajar con una tabla de contenido es que, si realizamos cuando modificaciones en el documento que afecten a la "tabla de contenidos", como puede ser la creación de nuevos epígrafes (niveles del documento) si pinchamos en la tabla de contenidos, podemos actualizar la tabla. Esta opción también esta disponible en el menú general dentro de Referencias/Tabla de contenido

#### <span id="page-17-3"></span><span id="page-17-2"></span>Herramienta Revisar

#### Elemento Editor

El editor es una herramienta que conviene utilizar al finalizar el documento, ya que permite dar el formato final y comprobar que documento queda debidamente formateado. El Editor se activa desde la pestaña que se indica o utilizando la opción F7

El editor nos muestra un estado de los aspectos relacionados con la ortografía y la gramática permitiendo de este modo corregir posibles errores

#### <span id="page-17-4"></span>Elemento Seguimiento

Cuando activamos el control de cambios, dentro de la opción "seguimiento" la aplicación registra qué cambios se han realizado en el documento y quién los ha realizado. Esto es muy interesante para el trabajo en equipo, bien para el control de un documento compartido entre docentes o bien para la revisión de un trabajo colaborativo realizado por estudiantes.

17

En la pestaña que se encuentra al lado podemos ver diferentes opciones de visualización de las revisiones realizadas.

#### <span id="page-18-0"></span>Elemento Proteger

Permite limitar los posibles cambios que puedan realizar en el documento otros usuarios.

Podemos bloquear a usuarios, cuando el documento esta compartido. O Restringir los diferentes aspectos de la edición.

#### <span id="page-18-1"></span>Herramienta Vista

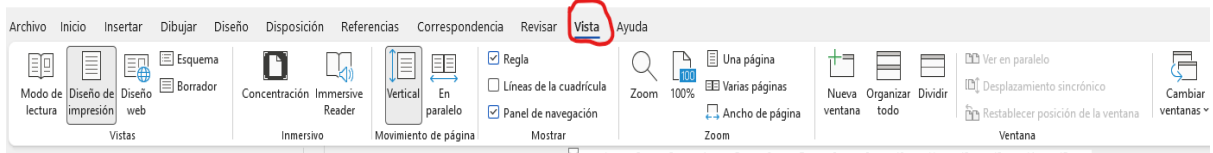

La utilización de esta herramienta vista nos facilita el trabajo de organización del documento. Una buena costumbre a la hora de trabajar es tener siempre activado el panel de navegación, esto nos permitirá una buena organización del documento, combinada con la activación del panel de estilos. Otra de las ventajas es la de poder desplazarnos rápidamente a través de los diferentes epígrafes del documento.

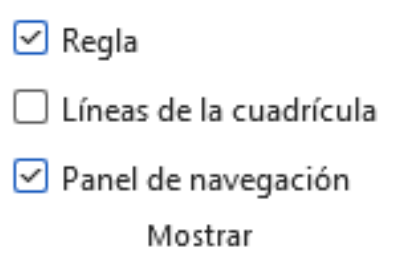

Otro elemento también que debe de estar activado es la regla, esta que nos permitirá un ajuste mejor en el trabajo con tabuladores, objetos (imágenes, tablas, etc.)

#### <span id="page-18-2"></span>Protección de documentos

En Archivo/Información. Encontramos diversas opciones:

Proteger documento

Cifrar con contraseña

Vaya a **Archivo >información >** Proteger documento **>** Cifrar **con contraseña**. Escriba una contraseña y, a continuación, vuelva a escribirla para confirmarla. Guarde el archivo para asegurarse de que la contraseña entra en vigor.

## <span id="page-19-0"></span>Historial de revisiones

Haga clic en Archivo > información > **historial** de versiones.

Seleccione una versión para abrirla en una ventana independiente.

Si desea restaurar una versión anterior que ha abierto, seleccione Restaurar.

Cuando el documento se comparte se puede utilizar otra opción que es la de proteger el documento

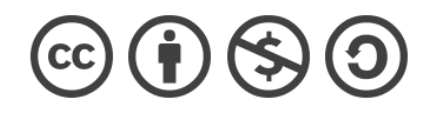